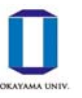

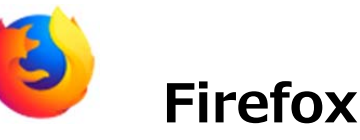

[方法1] ポップアップブロックの許可サイトに設定する (推奨方法)

(1) ブラウザ右上の「≡」マークをクリックし,「オプション」をクリックします。

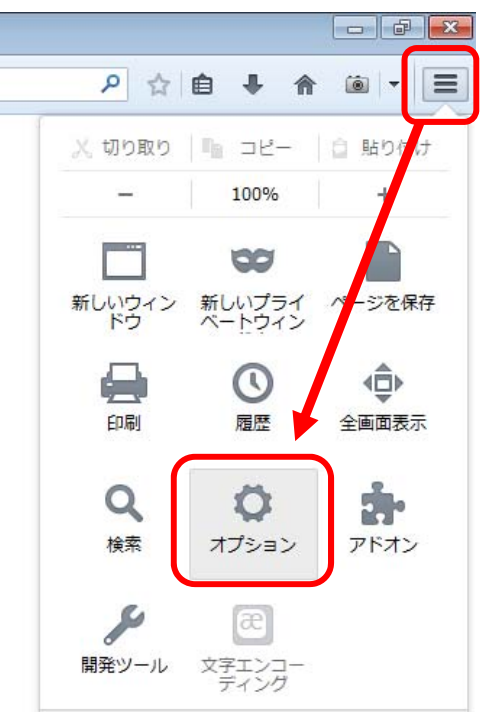

(2) コンテンツタブをクリックします。「ポップアップウィンドウをブロックする」にチェックがはいっ ていることを確認し,[許可サイト]をクリックします。

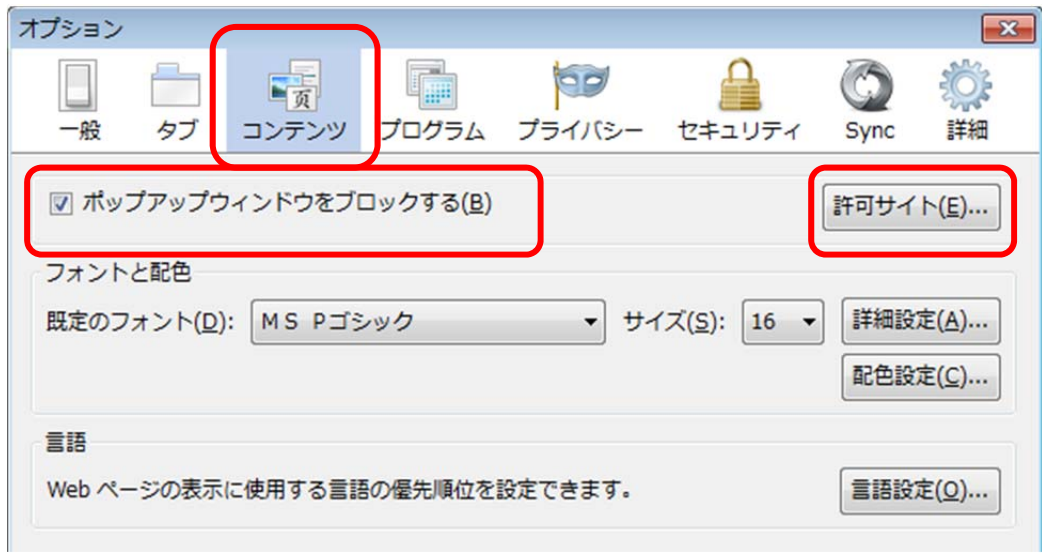

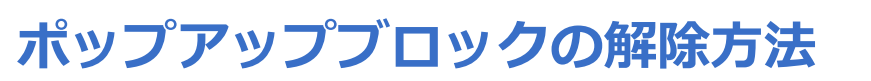

(3)「許可する Web サイトのアドレス」に「kymm.adm.okayama-u.ac.jp」を入力し, [許可]をク リックします。

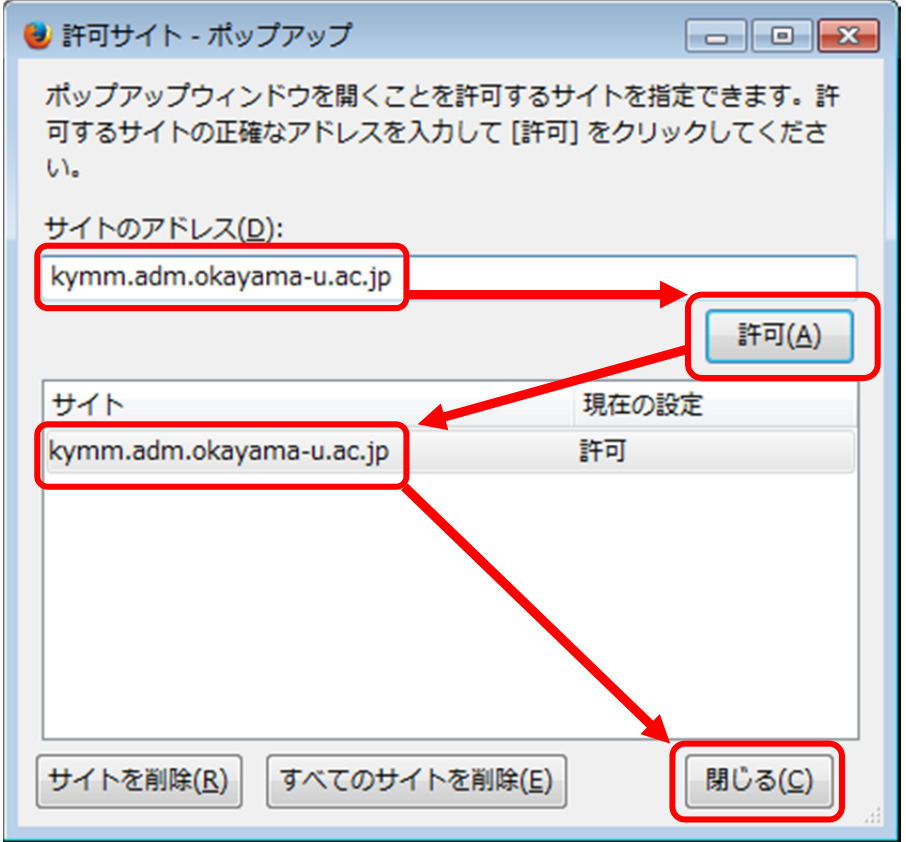

「サイト」に追加されていることを確認し, [閉じる] をクリックします。(2)の画面に戻るので [OK] をクリックして設定完了です。

## **[⽅法2]ポップアップブロックを無効にする**

(1) [⽅法1]の(1),(2)の⼿順で「オプション」ウィンドウの「コンテンツ」タブを開き,「ポッ プアップウィンドウをブロックする」のチェックを外します。

※処理終了後は再度「ポップアップウィンドウをブロックする」にチェックを入れておくことをおすす めします。

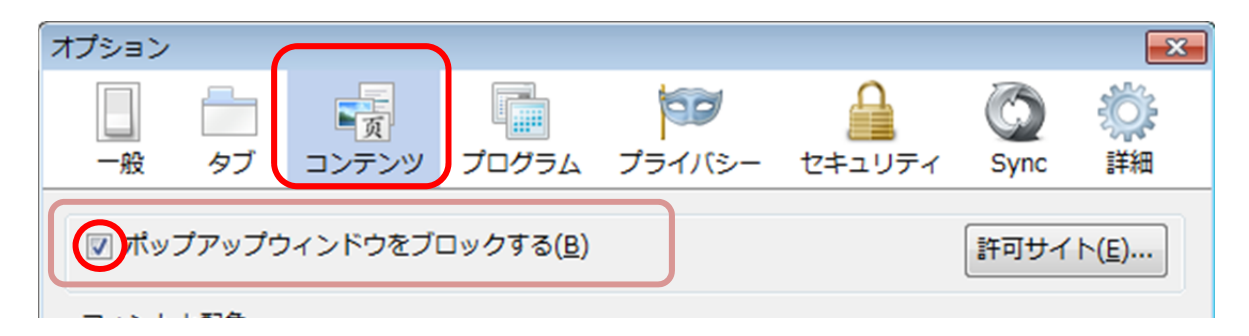